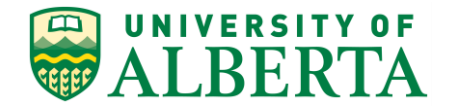

UNIVERSITY OF ALBERTA

**PeopleSoft HCM**

# **Overriding ChartFields**

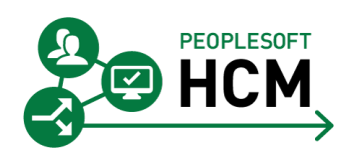

Prepared by: HR Operations

Created on 7/13/2018 2:59:00 PM

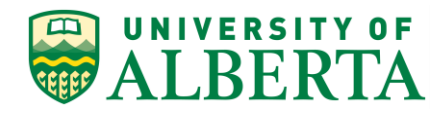

Copyright © 2018 University of Alberta All rights reserved.

The information contained in this manual is proprietary and confidential to the University of Alberta. No part of this manual may be reproduced or transmitted in any form or by any means, electronic or mechanical, including photocopying, recording, or by any information storage and retrieval system, without express written permission from the University of Alberta.

Every effort has been made to make this manual as complete and as accurate as possible. The University of Alberta shall accept neither liability nor responsibility to any person or entity with respect to any loss or damages in connection with or arising from the information contained in this manual.

The names of software products referred to in this manual are claimed as trademarks or registered trademarks of their respective companies.

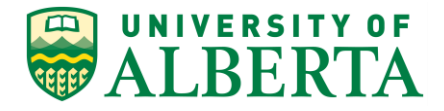

## **Overriding Chartfields**

If an Employee's work is funded from a different project and not directly from their default Job record, then ChartField (Combination Code) overrides are required. The chartfield should be provided by the Employee's Supervisor/Manager.

In this topic, you will learn how to override chartfields.

## **Procedure**

Navigation Path: **Main Menu > Self Service > Time Reporting > Report Time > Timesheet**

 $\mathbf{r}$ 

 $\blacksquare$ 

 $\mathbf{r}$ 

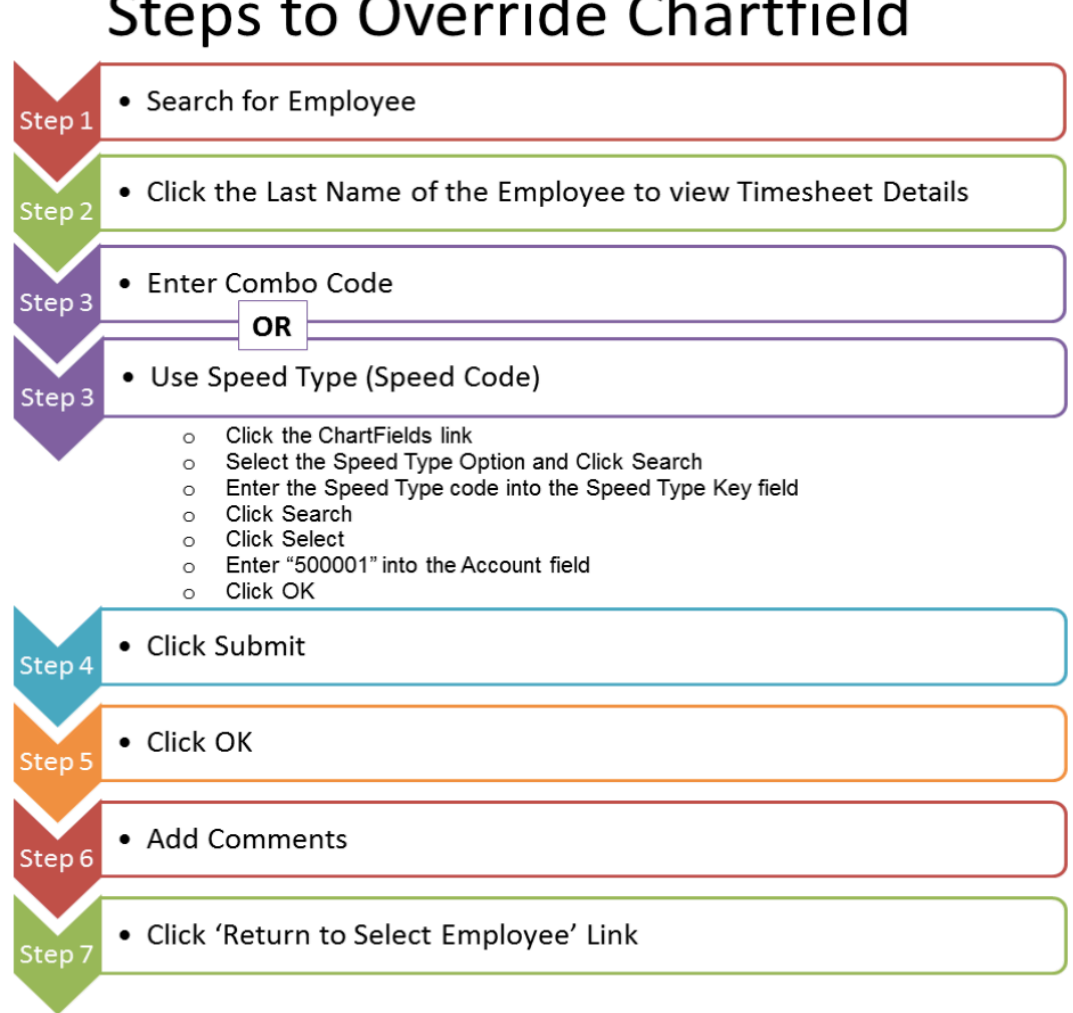

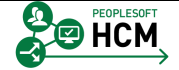

#### **Training Guide Overriding ChartFields**

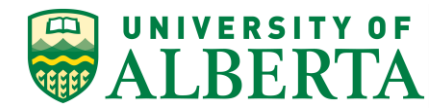

#### 1. **Step 1**: Search for Employee

Once you have navigated to the **Timesheet Summary** page, search for the employee requiring the chartfield override.

2. Although you can use multiple search criteria, the most reliable search is done using the Employee ID.

In this example, enter "**1278998**" into the **Employee ID** field.

- 3. Click the **Get Employees** button.
- 4. **Step 2**: Click the Last Name of the Employee to view the Timesheet Details

The employee record(s) associated with the searched employee will be listed in the **Time Summary** tab.

Click the **Last Name of Employee** link.

#### 5. **Step 3**: Enter Combination Code or Use Speed Code

The next step is dependent on whether you know the combination code or the speed type of the different job. Your supervisor should provide the coding to use.

#### 6. **Step 3A:** Enter Combination Code

If you know the Combination Code, within the **Timesheet** page find the transaction requiring the override and go to the **Combination Code** column.

7. You can enter the combination code directly into the field.

In this example, enter "**000001724**" into the **Combination Code** field.

**Note:** Changing the Combination Code will only apply to the one row and not the entire timesheet.

#### **… Continue to Step 4.**

#### 8. **Step 3B**: Use Speed Type (Speed Code)

If you do not know the Combination Code, you can use the Speed Type to search for the matching combination code using the Chartfields link.

Click the **Chartfield** link.

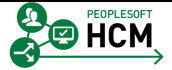

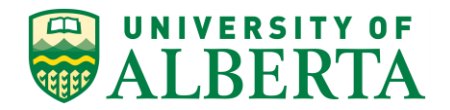

9. Within the **Chartfield Detail** page, you can search by speed type.

Click the **Speed Types** option.

- 10. Click the **Search** button.
- 11. In the **Search Speed Types** page, enter the Speed Type into the **Speed Type Key** field.

In this example, enter "**01338**".

- 12. Click the **Search** button.
- 13. Chartfield details matching the speed type are provided in the details area and can be selected to populate the chartfield 'Search' parameter.
- 14. Click the **Select** button.
- 15. In the **ChartField Detail** page, the information from the **Search Speed Type** page is automatically populated into their corresponding fields.

The default account code 500001 must ALWAYS be entered into the Account field.

Enter the default account code "**500001**" into the **Account** field.

- **Note:** By using the **default account code 500001**, the system will automatically assign the correct account code based on the parameters setup behind the scenes.
- 16. Click the **Ok** button.
- 17. The Combination Code that matched the speed type will automatically populate into the **Combination Code** field.
- 18. **Step 4**: Click the **Submit** button.

This will save the changes you made.

#### 19. **Step 5**: Click OK

The **Submit Confirmation** page will provide a message indicating the submission was successful.

Click the **OK** button.

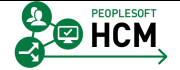

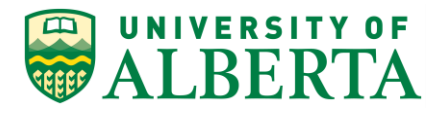

20. **Step 6**: Add Comments

#### **IMPORTANT!**

Don't forget to add a Comment to the line that you changed the chartfield on. The comments are used for audit trail purposes and should be added whenever a change is made.

Refer to the topic "Adding Comments to Time Entered" for further details.

21. **Step 7**: Click the **Return to Select Employee** link.

Once you have saved and submitted the changes you can return to the Employee Search page.

22. Congratulations! You have completed the training on how to override chartfields within the Timesheet.

For reference materials and more tutorials please see the links provided below.

#### **End of Procedure.**

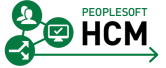

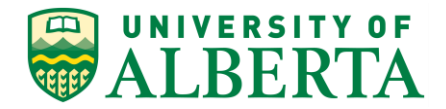

## **Screen Shots**

The following provides the supporting screen shots for this procedure.

#### **Step 1:** Search for Employee

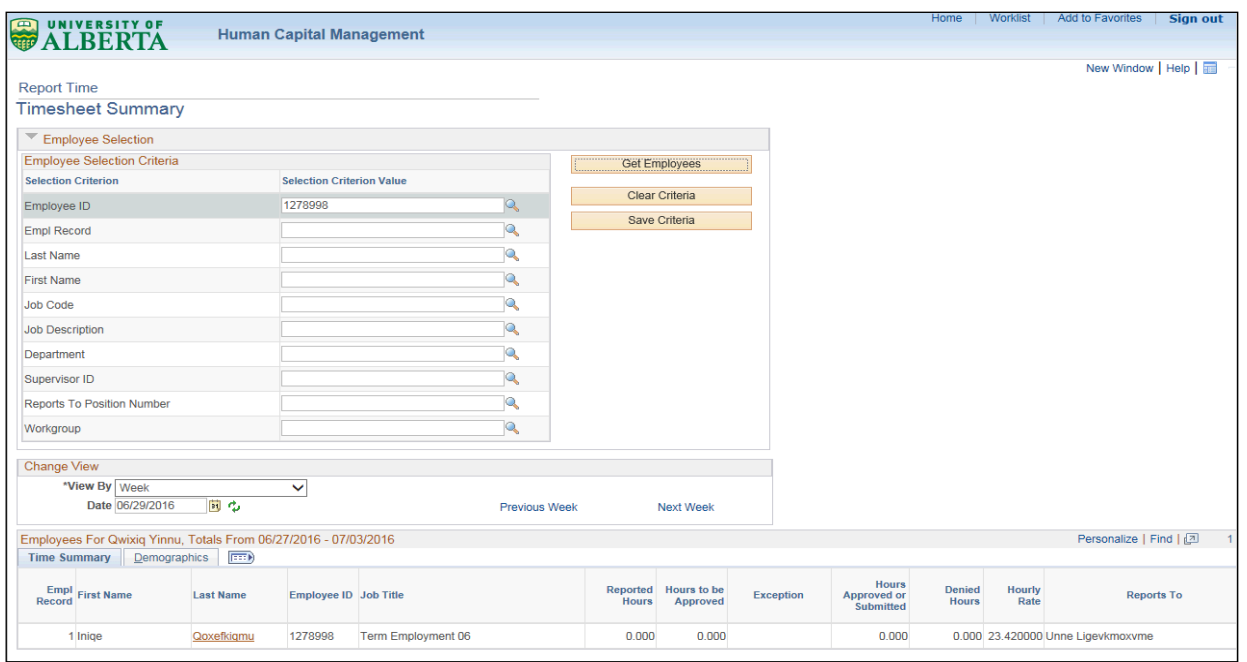

#### **Step 2:** Click the Last Name of the Employee to view the Timesheet Details

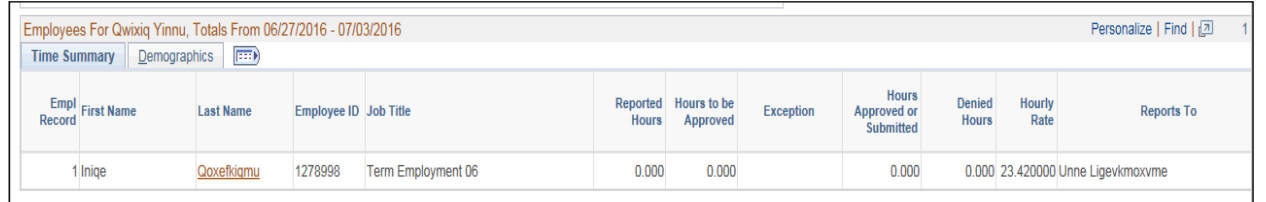

## **Step 3A:** Enter Combination Code

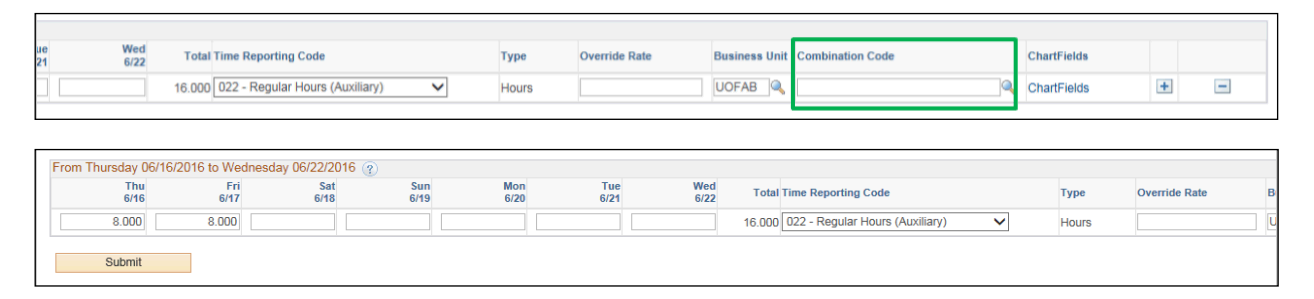

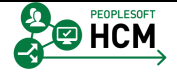

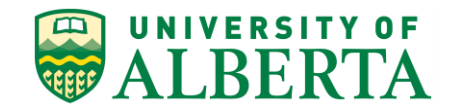

## **Step 3B:** Use Speed Type (Speed Code)

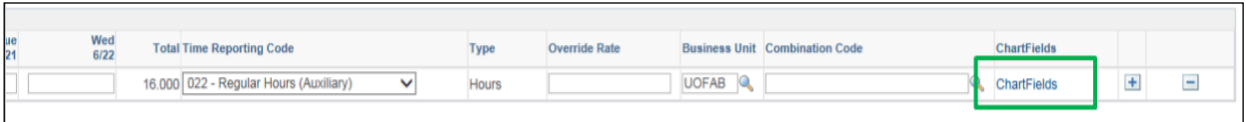

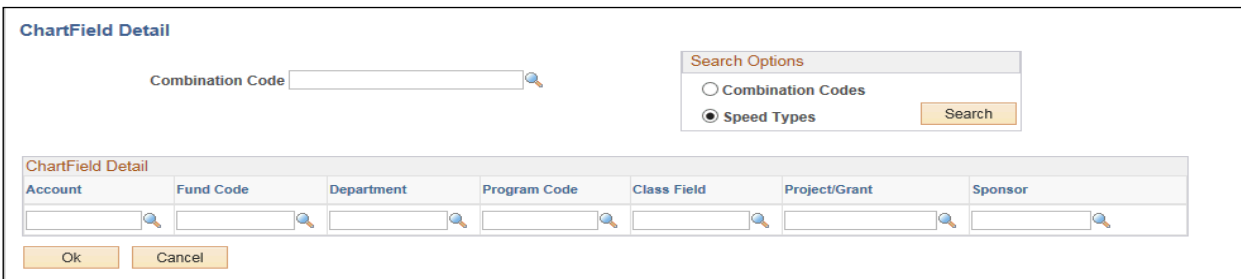

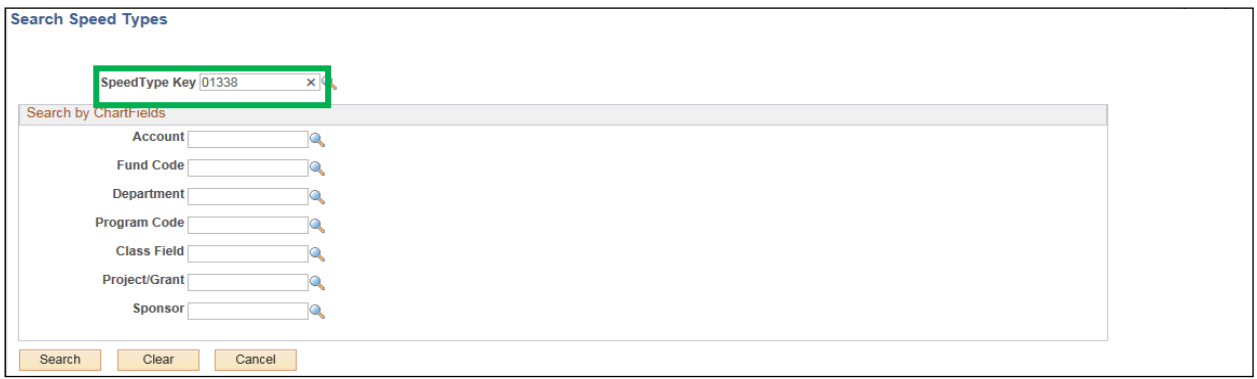

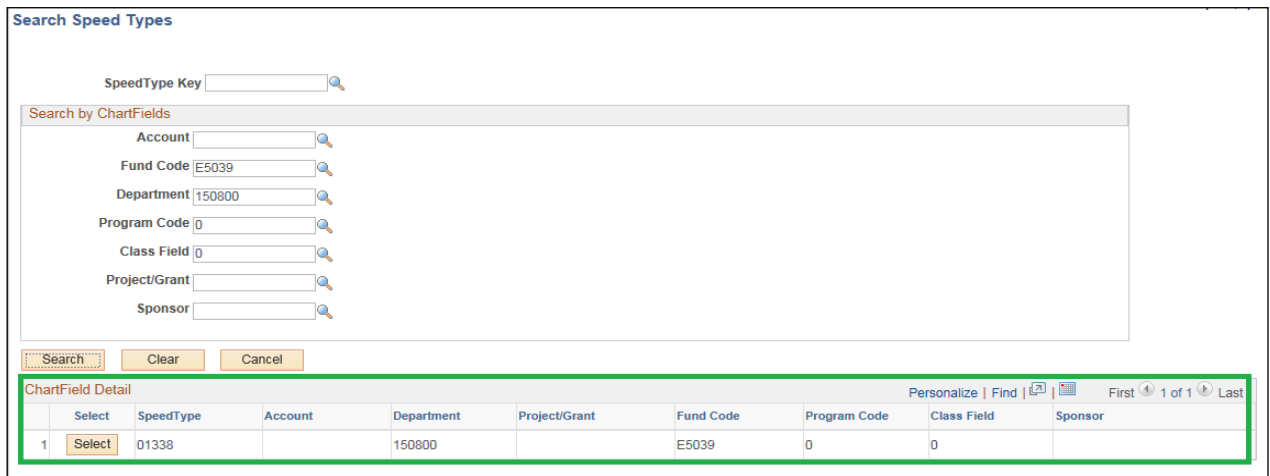

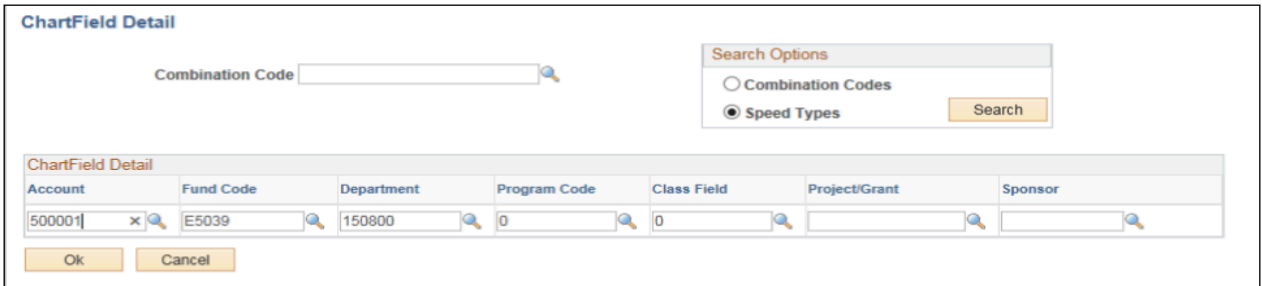

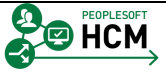

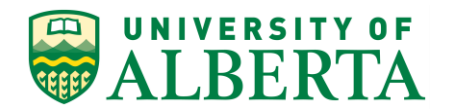

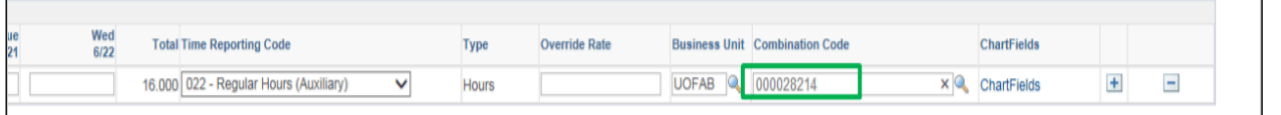

Step 4: Click the Submit button.

#### Step 5: Click OK

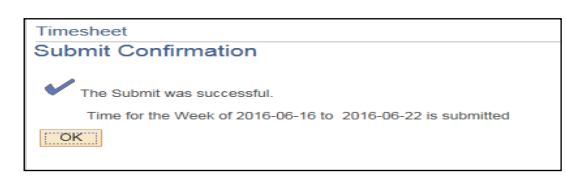

#### Step 6: Add Comments

Step 7: Click the Return to Select Employee link.

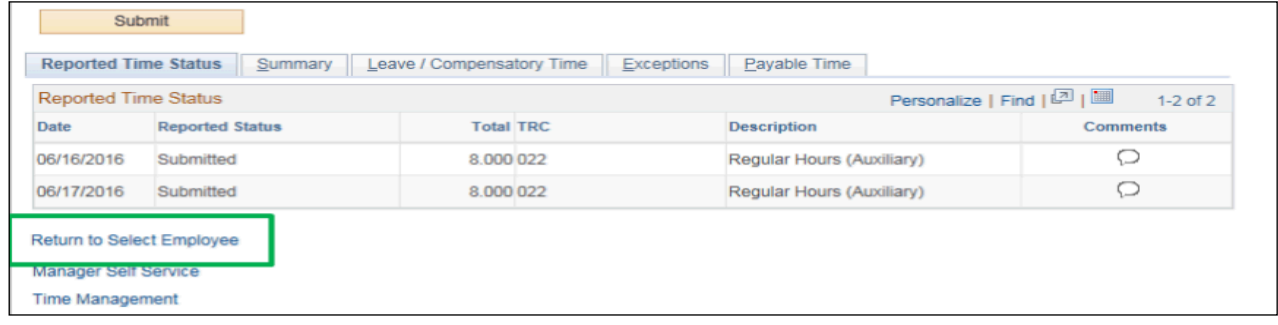

For **Employees**, all PeopleSoft HCM Learning Reference Materials are available within the Faculty & Staff website under the applicable sections of the Employee Self Service web page [\(https://www.ualberta.ca/faculty-and-staff/my-employment/employee-self-service\)](https://www.ualberta.ca/faculty-and-staff/my-employment/employee-self-service).

For **HR Professionals**, all PeopleSoft HCM Learning Reference Materials are available within the Human Resource Services website under the PeopleSoft Training web page [\(https://www.ualberta.ca/human-resource-services/managing-administration/peoplesoft-training\)](https://www.ualberta.ca/human-resource-services/managing-administration/peoplesoft-training).

Refer to the Online Learning web page [\(https://www.ualberta.ca/human-resource](https://www.ualberta.ca/human-resource-services/managing-administration/peoplesoft-training/online-learning)[services/managing-administration/peoplesoft-training/online-learning\)](https://www.ualberta.ca/human-resource-services/managing-administration/peoplesoft-training/online-learning) within the Human Resource Services website for all Online Tutorials and videos.

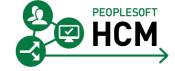

 $\mathbf{v}$